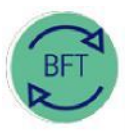

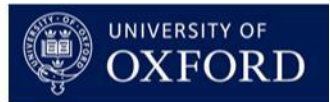

**2.4 How to…Review Payroll – Step 4 Change Grade + Stage and Pension**

**Contents:**

- **1. Open Summary of Employees**
- **2. Launch Employee Record Card**
- **3. Review Grade and Stage + Pension**
- **4. Amend ERC as required**

# **1. Open Summary of Employees**

*Click on the yellow "Summary of Employees" button on the BFT Landing Page*

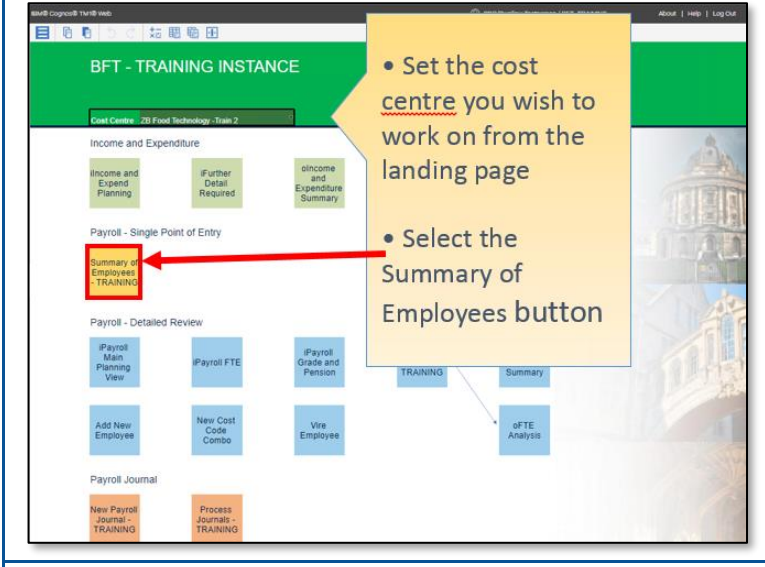

#### **2. Launch Employee Record Card**

- *In the Summary of Employees, place the cursor in the Job Title column, next to the Employee name*
- *Click the blue More Details button …*

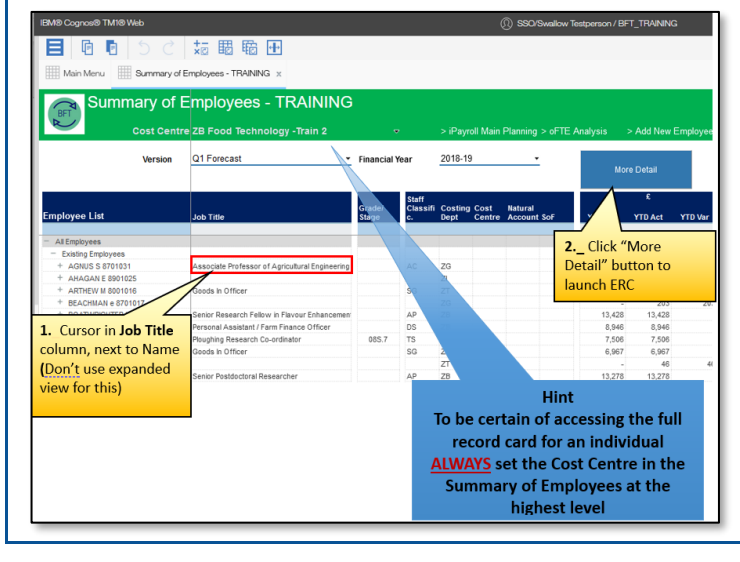

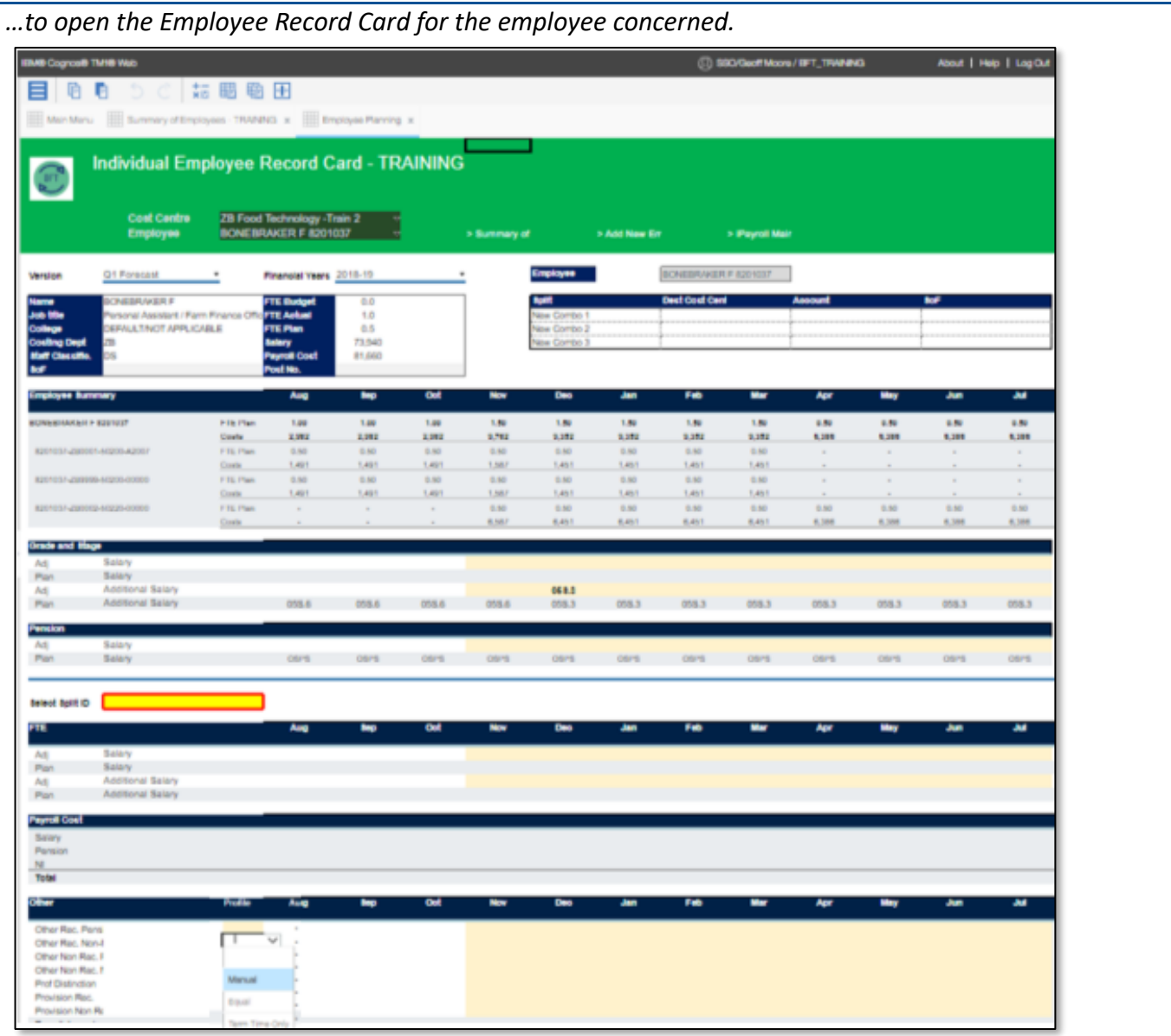

#### **3. Review Grade and Stage + Pension**

Scroll down the ERC. Grade and Stage details are below the "Employee Summary" area, with Pension schemes in the rows underneath.

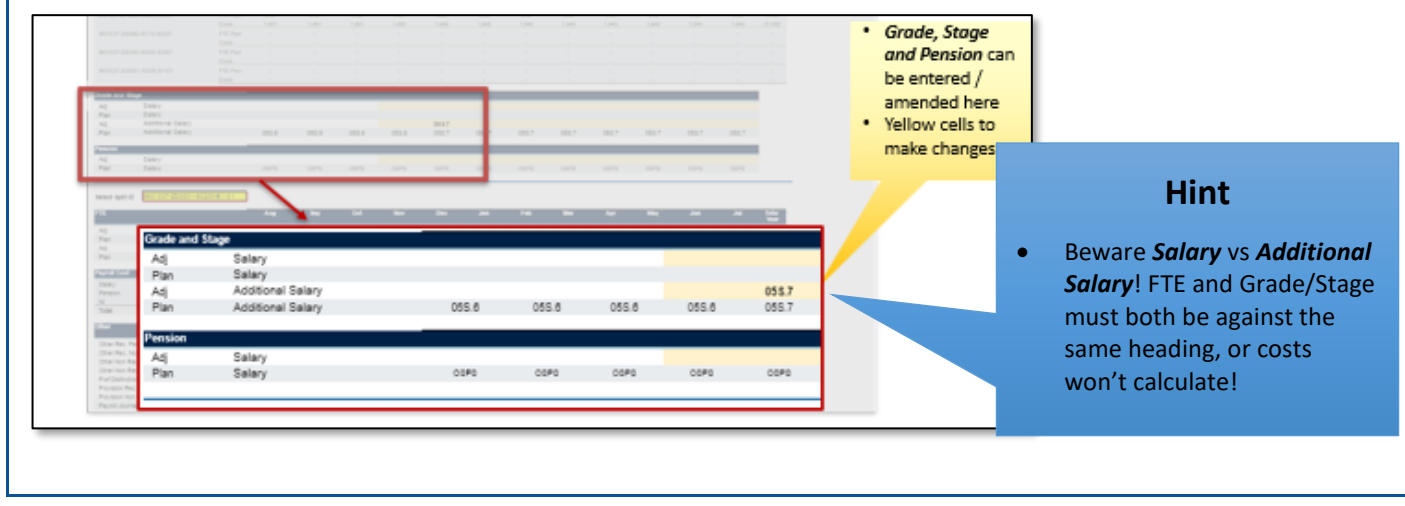

## **4. Amend ERC as required**

In the example below, costs double because of a grade anomaly in the December of the forecast.

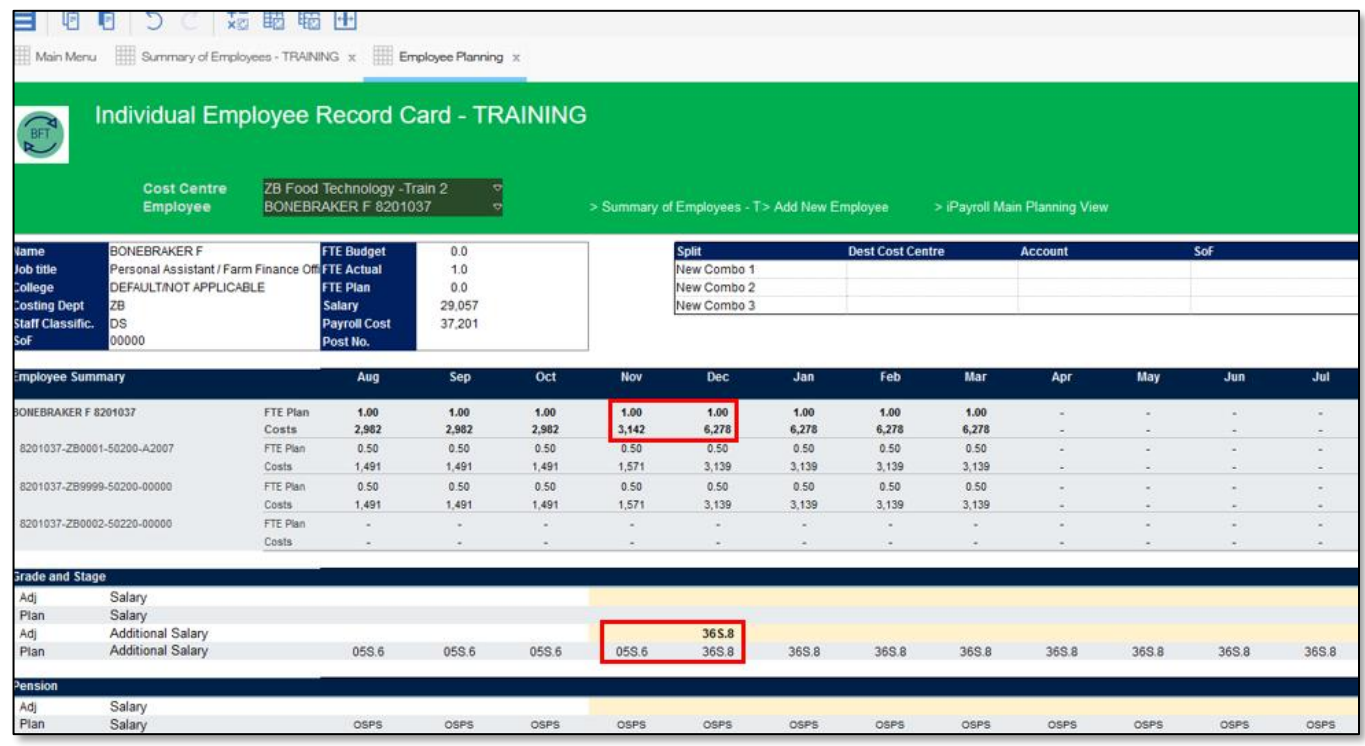

### *…Amend Grade and Stage…*

To amend Grade and Stage, click on the dropdown "handle" for the month where the change takes place in the Salary or Additional Salary "Adj" row…

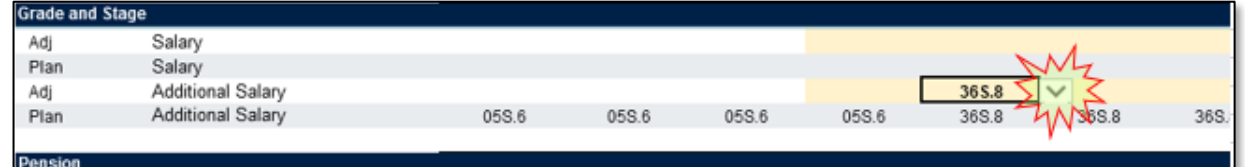

…this opens a dropdown menu of available Grade and Stage points.

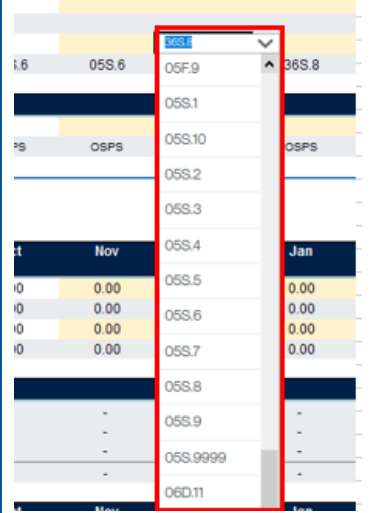

…and as long as there's an FTE, selecting a "standard" Grade/Stage\* will create salary costs in BFT Payroll at the relevant point.

### *…Amend Pension scheme…*

To amend Pension scheme it's very similar, except there's no "Additional Salary" row: clicking on the yellow "Adj" cell, in the Pension/Salary row…

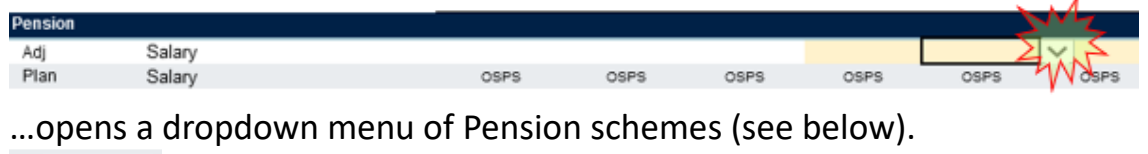

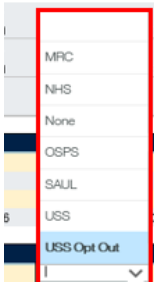

Selecting a scheme from the list triggers Employer's Pension contributions in Payroll at the rate set for the scheme.

### *\*Non-Standard Grade and stage*

The Grade and Stage list includes non-Standard points as well, which are those with a stage number ".9999". Non Standard grades will have individually negotiated salary amounts, so there's no £ cost associated with their grade points on BFT. So, to amend costs for an employee with a non-standard grade:

• Go to the yellow "Select split ID" box on the ERC and select the relevant cost code combination

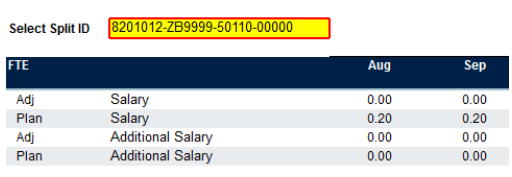

• In the "Other" area at the foot of the ERC activate the row by selecting "Manual" in the Profile column against "Other Rec Pension". Click F9 or save data changes…

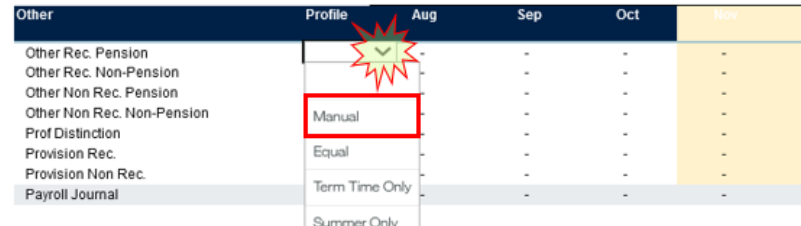

…and enter your amendment to the monthly gross pay amount in the yellow cells for each month (pension and NI costs are calculated automatically from the gross pay). Click F9 or save data changes to save your amendment.

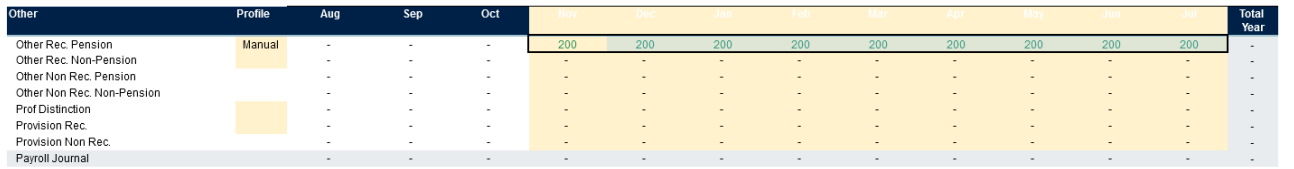